*Для того чтобы открыть Диспетчер устройств в Windows 10 необходимо:*

- *1. Открыть меню Пуск*
- *2. Выбрать пункт Параметры*

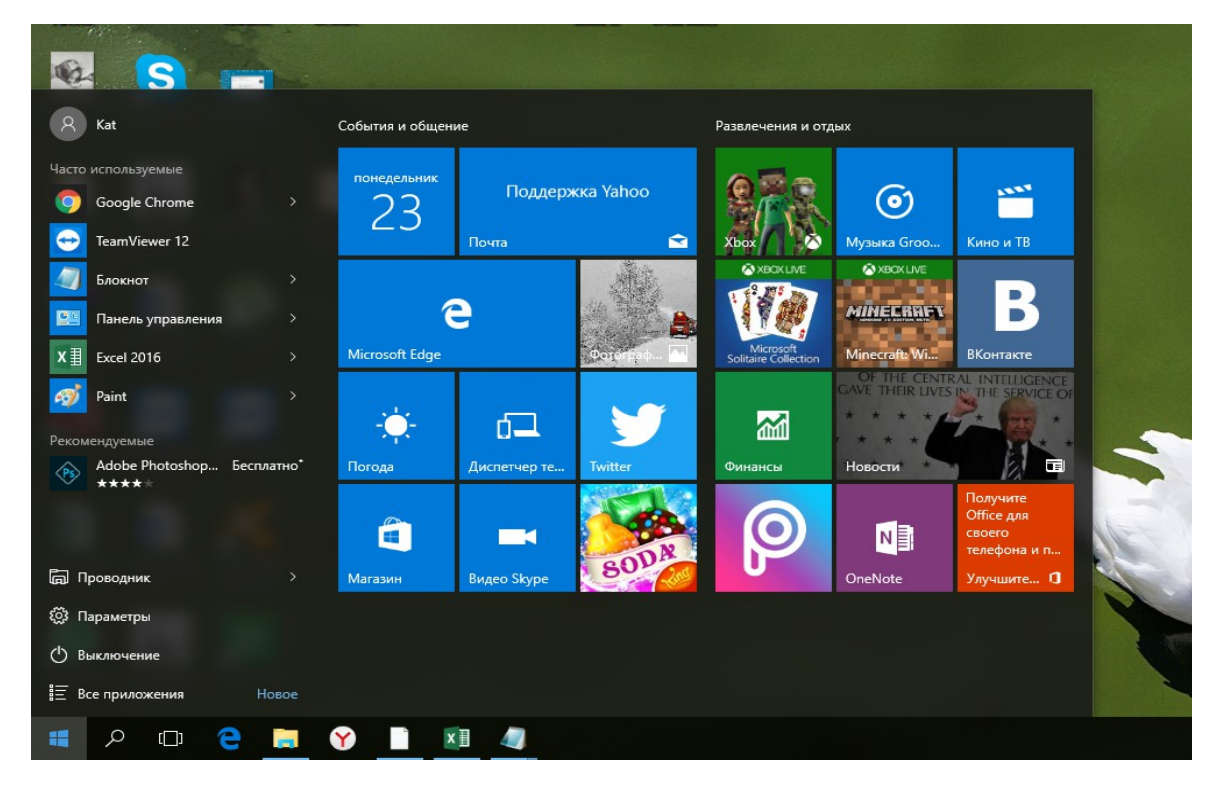

*Открыть Устройства (Рисунок 2).*

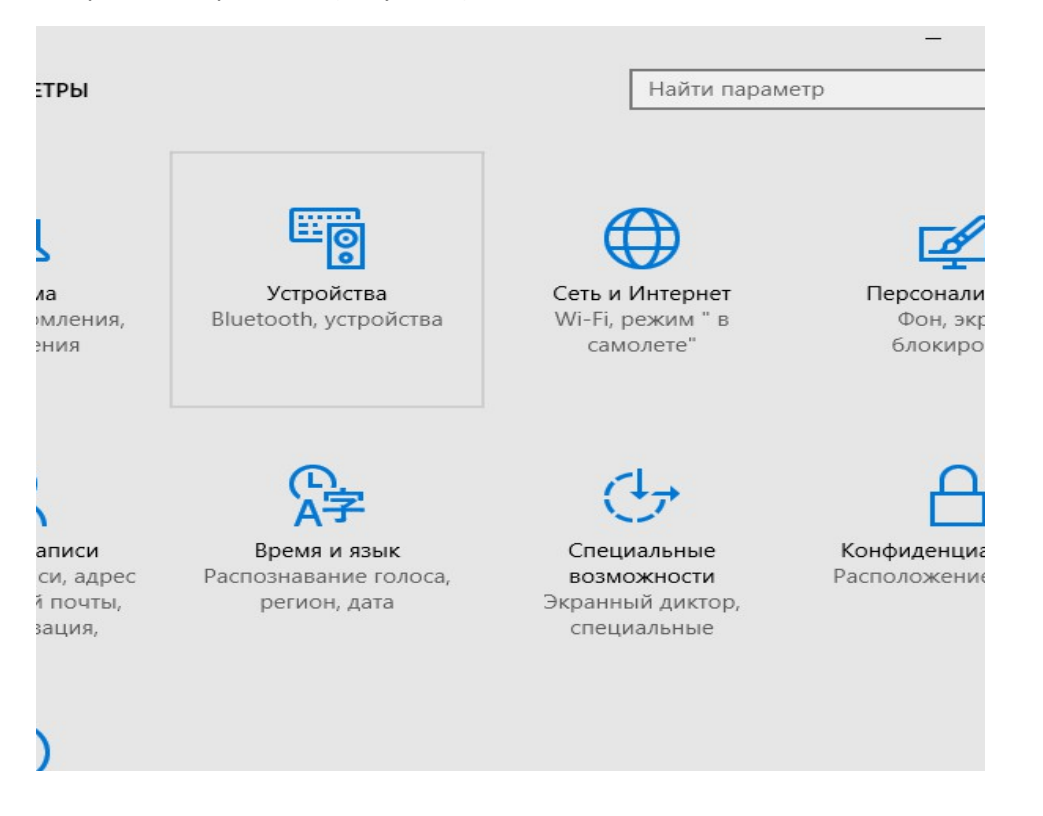

*3. Далее открыть Диспетчер устройств (Рисунок 3)*

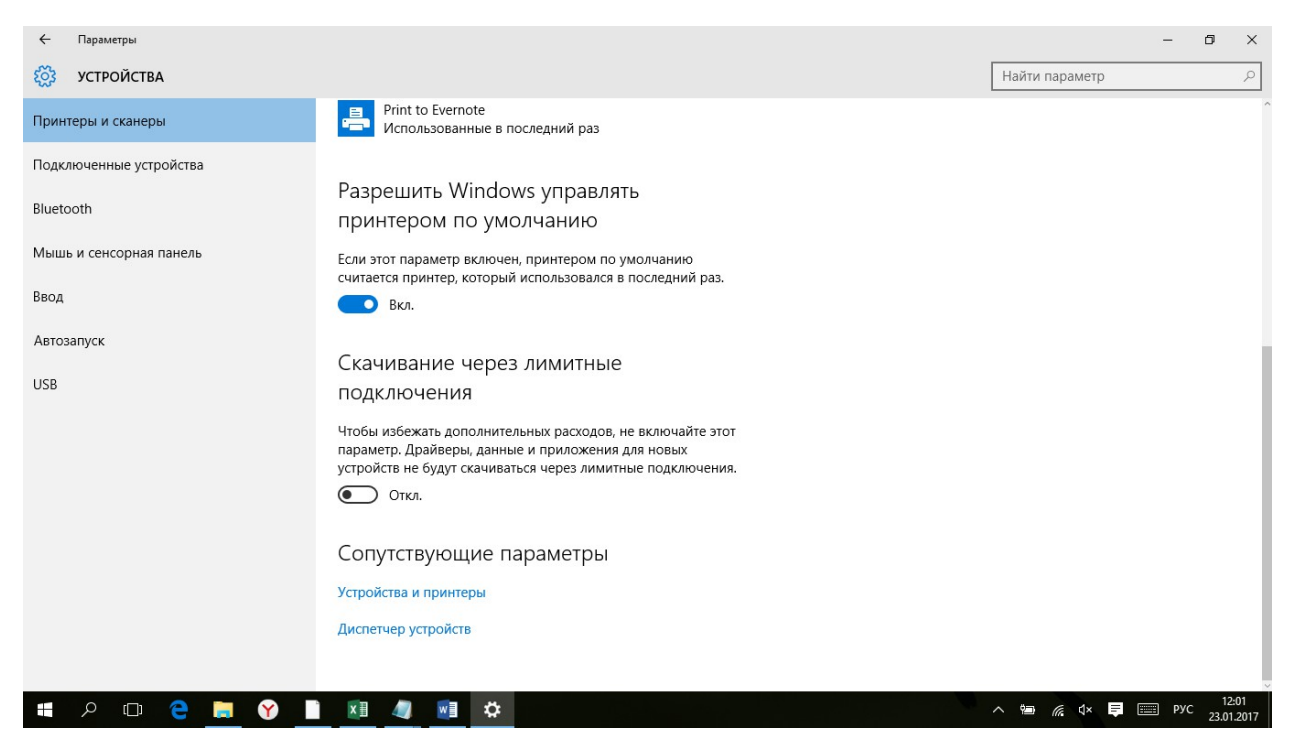

*4. У Вас открыт Диспетчер устройств (Рисунок 4)*

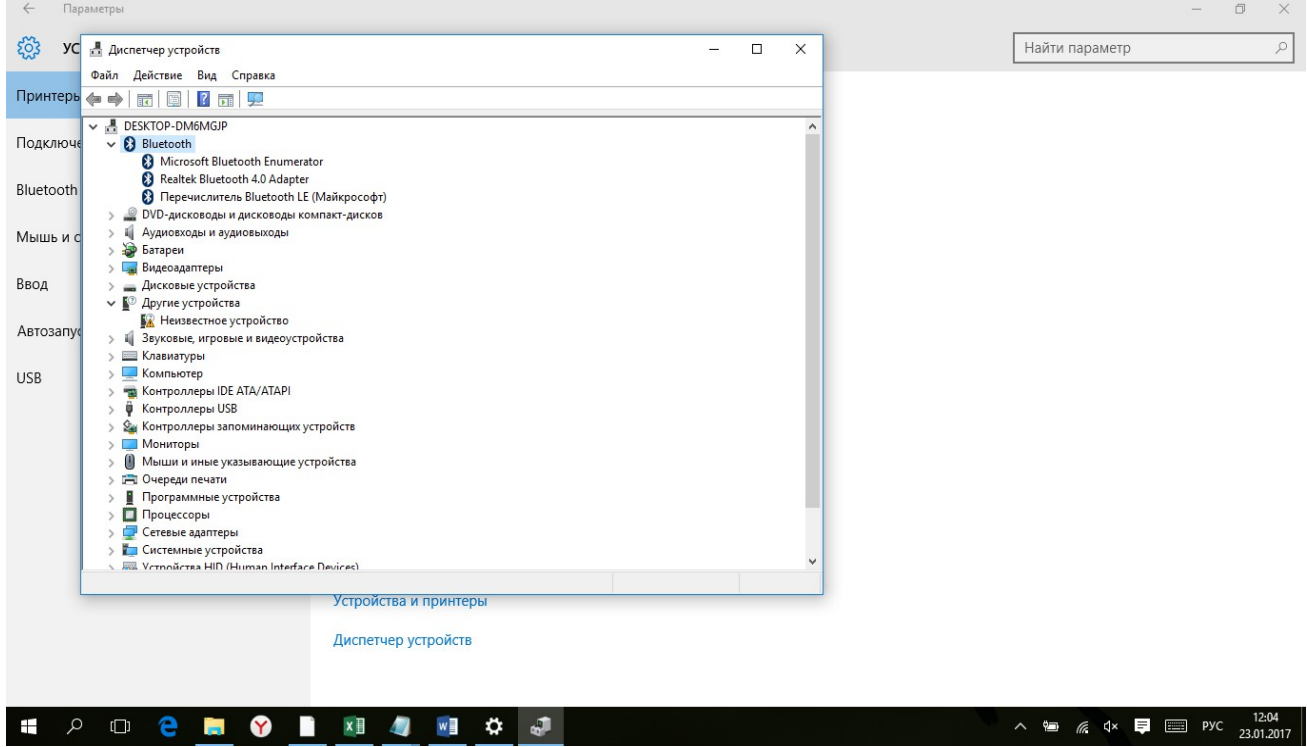